# **Leiðbeiningahefti**

Isavia ANS Cronos FPL

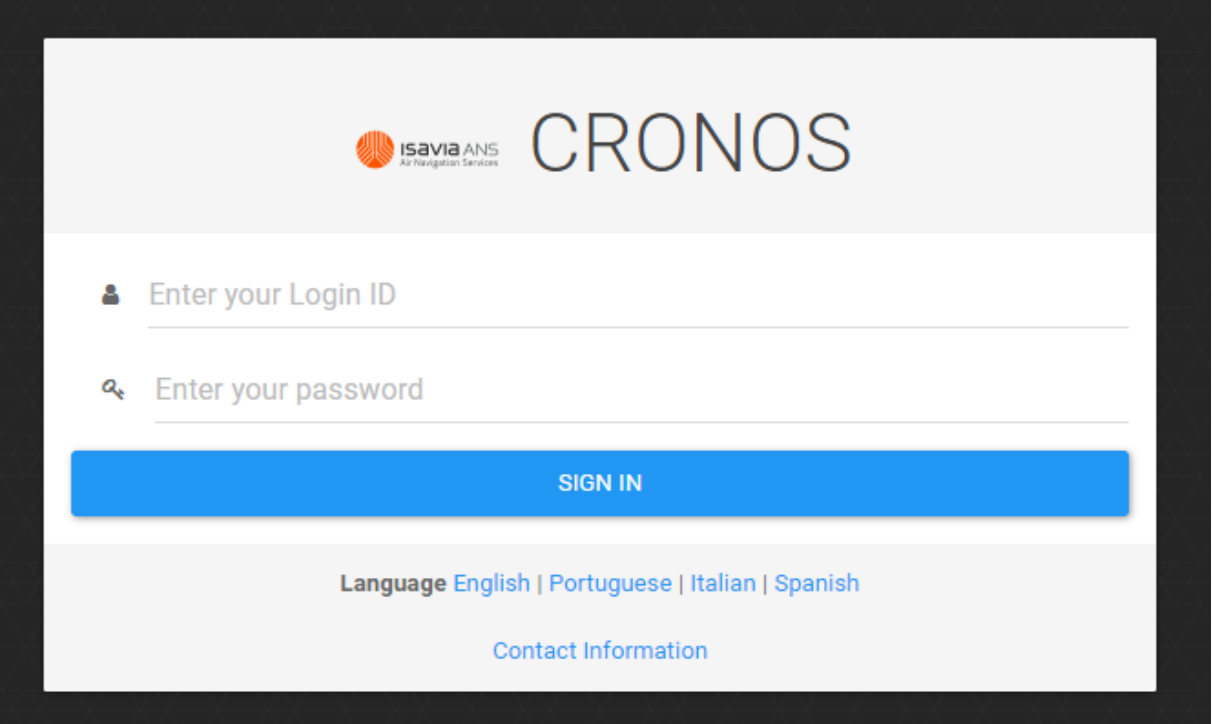

# Efnisyfirlit

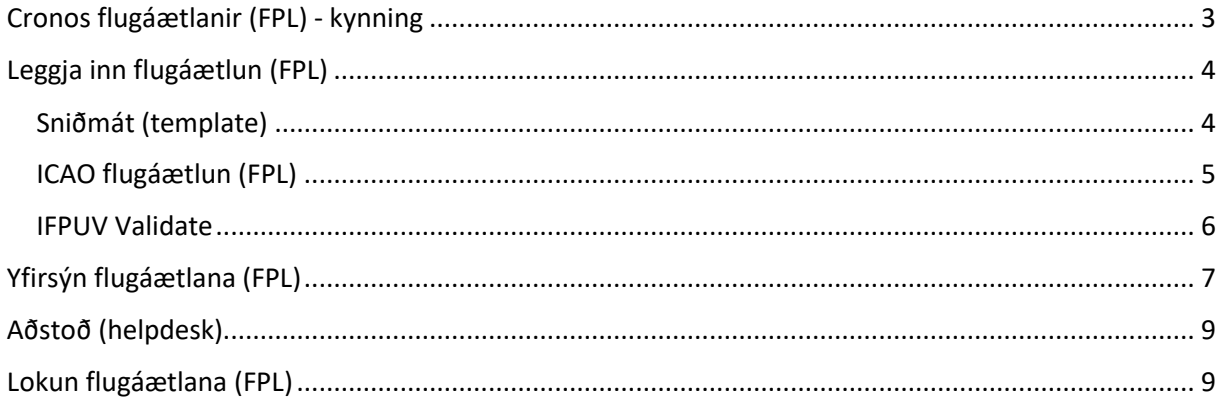

# <span id="page-2-0"></span>**Cronos flugáætlanir (FPL) - kynning**

Í CRONOS geta notendur lagt inn og haldið utan um flugáætlanir (FPL), séð stöðu þeirra (samþykkt/hafnað) og sent breytingarskeyti (DLA, CHG, CNL) fyrir eigin flugáætlanir (FPL).

Eftir innskráningu í Cronos birtist gluggi vinstra megin á skjánum með þeim valmöguleikum sem eru aðgengilegir.

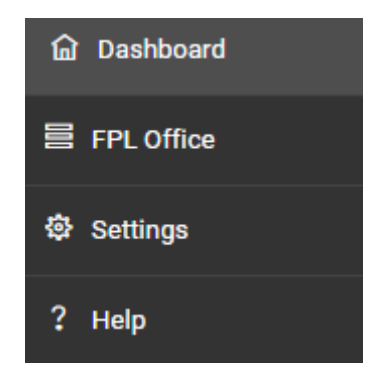

**Dashboard** leiðir á upphafssíðu.

**FPL Office** fyrir flugáætlanir. Hér hefur þú yfirlit yfir þínar eldri flugáætlanirnar, virkar flugáætlanir og þær sem enn eru í vinnslu (FPL proposal).

**Help** þar finnur þú notendaleiðbeiningar (*user guide)* fyrir Cronos FPL á ensku.

Fleiri valmöguleikar verða í boði síðar eins og veðurupplýsingar (MET) og forflugsupplýsingar (PIB).

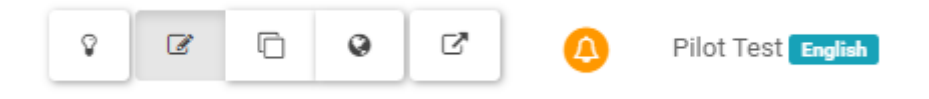

Efst í hægra horni er að finna eftirfarandi aðgerðir:

Ef þú ýtir á **nafnið þitt** efst í hægra horninu getur þú breytt um tungumál (í boði eru enska, portúgalska, ítalska og spænska). Með því að ýta á *Profile* er hægt að breyta lykilorði en mikilvægt er að hafa í huga að ef þú gerir það ertu aðeins að breyta því inn í Cronos forritinu en ekki í upphafs innskráningunni, þegar þú notar kóðann úr farsímanum þínum. Útskráning er einnig hér undir.

**Bjallan** *(Messages Monitoring):* Ekki ætlast til þess að flugmenn noti hana, hún er notuð af öðrum.

Næstu 4 valmöguleikar, vinstra megin við bjölluna, eru stillingar til að breyta viðmóti. Notendur geta prófað sig áfram, t.d. er hægt að skoða upplýsingar á korti, en ekki verður farið í frekari útskýringar á þessu hér. Það er um að gera að prófa sig áfram (engar áhyggjur það er ekki hægt að eyðileggja neitt með því að prófa sig áfram með þessar stillingar).

**Ljósaperan** breytir skjánum í dagssýn og nætursýn.

## <span id="page-3-0"></span>**Leggja inn flugáætlun (FPL)**

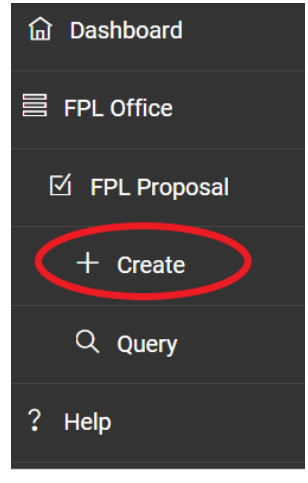

Þegar þú ætlar að leggja inn FPL velur þú *FPL Office* → *FPL Proposal* → *Create* í valmyndinni til vinstri.

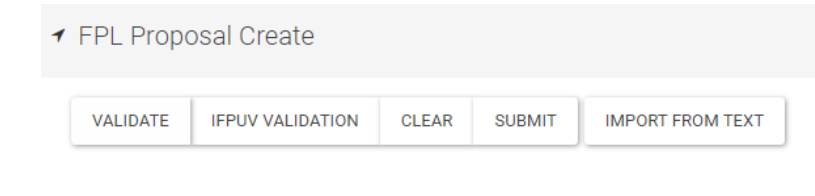

Undir *FPL Proposal Create* eru fimm valmöguleikar. *Validate (sannreyna)* hnappurinn staðfestir hvort flugáætlunin sé rétt útfyllt þegar búið er að setja inn allar upplýsingar í staðlað ICAO form. *IFPUV Validation* hnappurinn er ekki notaður þar sem Ísland er ekki hluti af Eurocontrol.

*Clear* hnappurinn eyðir þeim upplýsingum sem settar hafa verið inn. Með því að ýta á *Submit* hnappinn er flugáætlun lögð inn og síðan annað hvort samþykkt (ACK) eða hafnað (REJ). Með því að velja *Import From Text* er hægt að afrita flugáætlun.

#### <span id="page-3-1"></span>**Sniðmát (template)**

Efst til vinstri, í *FPL Proposal Create,* er hægt að búa til og ná í vistuð sniðmát (*template*).

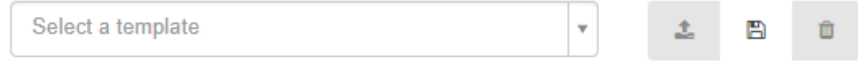

**Vistað sniðmát** er sótt í *Select a template* felligluggann og ýtt á *Load template* (hnappurinn með ör sem bendir upp) hægra megin við felligluggann. Talan í sviganum, við hvert sniðmát, er auðkennisnúmer sem hefur ekki gildi fyrir notendur.

Muna að breyta upplýsingum eftir því sem við á í sniðmátinu eins og t.d. EOBT, REG, Route, flugtíma, DEP, DEST og fleiru sem er breytilegt milli fluga.

**Nýtt sniðmát** hnappur í miðjunni *Save template* valinn. Sniðmátinu gefið nafn og annað hvort valið *User* (til einkanota) eða *ORG* (ef nota á fyrir fyrirtæki/flugklúbb/flugskóla).

Athugið að þegar vista á sniðmát sem búið er að fylla út þarf að velja *Save template* áður en valið er *SUBMIT*.

Ef uppfæra þarf sniðmát er því breytt og síðan uppfært með *Update template* hnappnum í miðjunni, hægra megin við felligluggann.

#### <span id="page-4-0"></span>**ICAO flugáætlun (FPL)**

FPL forminu er skipt upp í fjóra mismunandi flipa. Ekki er farið í ítarlegar útskýringar hér en nánari upplýsingar má finna í notendaleiðbeiningum (*User manual)* sem er að finna undir hjálparhnappnum (*Help)* vinstra megin á upphafsíðu.

arch And Resc

Athygli er vakin á því að ef *EET* (áætlaður flugtími) undir flipanum **Route and time planning** hefur verið fylltur út og upplýsingum er breytt eftir það, t.d. ADEP, ADES, Route*,* hraða eða hæð, þá eyðist EET út og það þarf að setja inn aftur.

Ef klukkuhnappurinn (*Calculate EET*) er valinn, við hliðina á *Total EET,* þá reiknar Cronos út

Equipment and capabilities

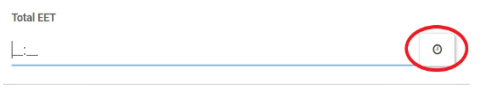

flugtímann miðað við ADEP, ADES, rútuna og hraðann sem hefur verið fylltur út (virkar eingöngu ef Cronos þekkir leiðina (*route)).* Einnig er hægt að skrá inn áætlaðan flugtíma (EET).

**SSR Mode** og **SSR Code** eru reitir sem flugmenn eru beðnir um að fylla ekki út í. Þessir reitir eru einungis fyrir herflug.

Til þess að fara á milli flipa í FPL forminu getur þú annaðhvort notað **NEXT** hnappinn neðst hægra megin í forminu eða valið flipana (sjá á mynd efst).

Í **Equipment and capabilities** skal fylla út reiti 10A, 10B og 18. Hægt er að nota töfrasprota hægra megin til að fá aðstoð við að fylla út viðeigandi reiti en þegar ýtt hefur verið á sprotann <sup>2</sup> opnast gluggi og ef músinni er haldið yfir einstaka stafi sést hvað þeir standa fyrir.

Cronos gengur úr skugga um að búnaður í PBN og reitum 10A og 18 stemmi.

Undir *Item 18* skal setja símanúmer. *RMK/xxxxxxx* (símanúmer) skráð beint á línuna undir *Item 18* eða með því að velja töfrasprotann, ýta á *RMK/* hnappinn og fylla út símanúmer.

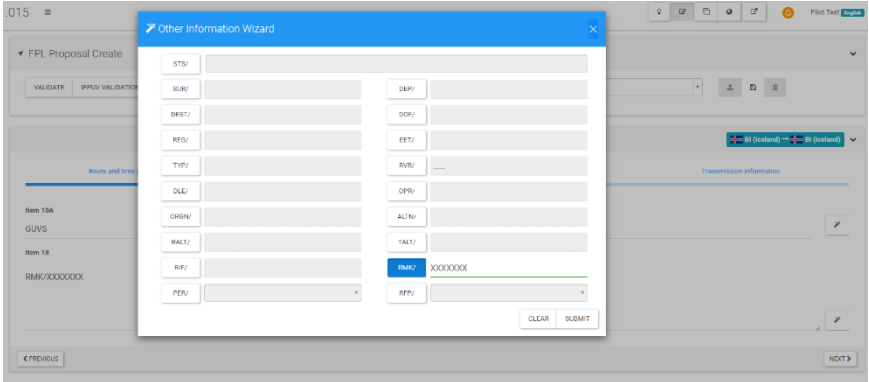

Í **Transmission information** flipanum þarf að setja að minnsta kosti eina *AFTN addressu* í *Destination addresses* til þess að hægt sé að vista og senda flugáætlun.

Rétt *addressa* á að birtast með því að ýta á bláa hnappinn **Get Addresses.** Vinsamlega notið alltaf þann hnapp.

Ef *addressa* er handslegin inn þá þarf að passa að velja alltaf textann sem birtist í felliglugganum því annars hverfur textinn og ekkert er valið í reitnum (þetta á við í öllu FPL forminu).

Í **Transmission information** flipanum er hægt að skilja eftir link á *GPS track* flugmannsins eins og t.d. *Garmin GPS track*. Ef flugmaðurinn á slíkt tæki getur hann sett slóðina á *trackið* sitt í *Optional*, sjá mynd hér fyrir neðan.

Þessar upplýsingar geta stytt leitartíma ef eitthvað kemur upp á.

**Athugið að GPS slóðin þarf að vera í hástöfum (CAPSLOCK) til þess að hægt sé að senda flugáætlun inn** (annars birtist villumelding í Cronos og þá er ekki hægt að senda inn FPL).

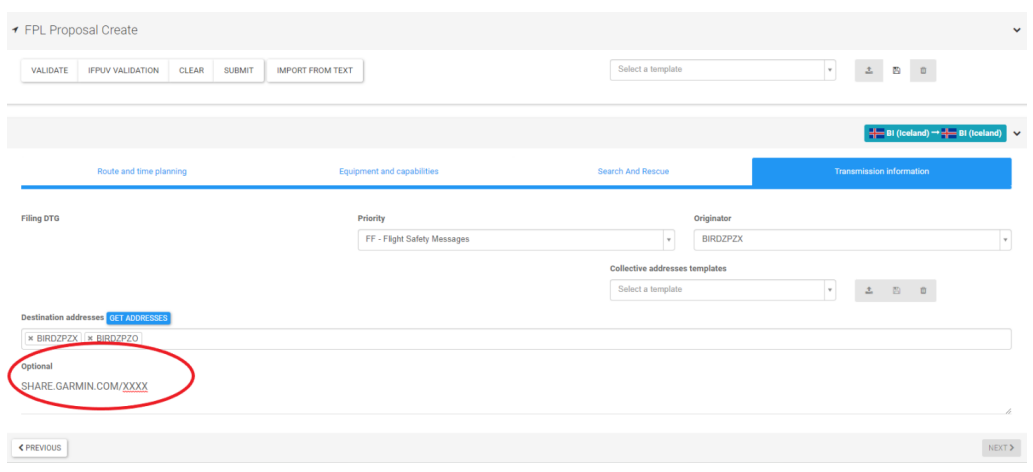

**Mundu að ýta alltaf á** *Validate* **áður en þú leggur inn flugáætlun (***SUBMIT***).**

#### <span id="page-5-0"></span>**IFPUV Validate**

*IFPUV Validation* hnappurinn er ekki notaður þar sem Ísland er ekki hluti af Eurocontrol.

# <span id="page-6-0"></span>**Yfirsýn flugáætlana (FPL)**

Í **FPL Proposal** → **Query** sérð þú virkar (*active*) flugáætlanir sem þú hefur lagt inn (en eru ekki samþykktar) og þær flugáætlanir sem hafa verið samþykktar.

**Search** er valið og þess gætt að hakað í **Auto refresh** svo að listinn uppfærist sjálfkrafa.

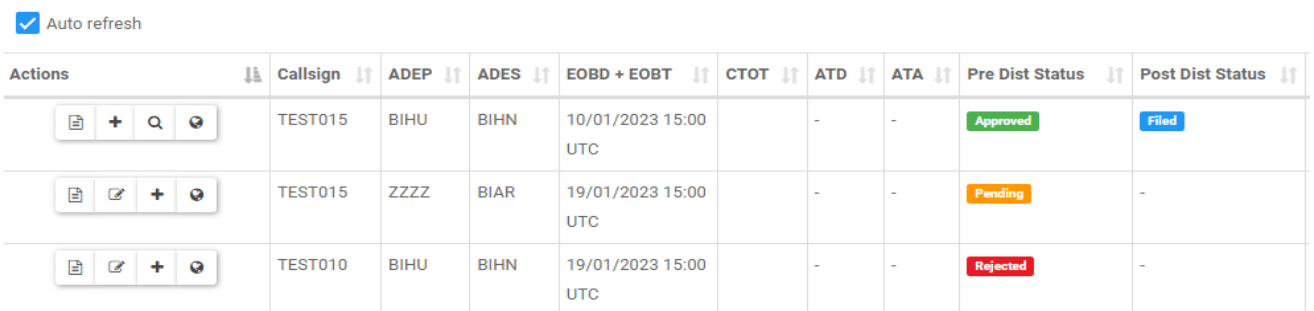

Þegar flugáætlun er lögð inn (*submit*) er staðan í dálknum *Pre Dist Status* merkt sem *Pending*. Þegar það stendur *Approved* í *Pre Dist Status* glugganum hefur flugáætlunin verið samþykkt en þegar stendur *Rejected* hefur henni verið hafnað. Þegar flugáætlun (FPL) hefur verið samþykkt eða hafnað kemur tölvupóstur frá kerfinu.

*FPL Proposal* er virkt (*Active*) í 2 klst. eftir áætlaðan lendingartíma (EOBT + EET). Til að finna óvirkar flugáætlanir (FPL), eldri flugáætlanirnar, þá er farið efst í **FPL Proposal** → **Query** og *Active* fjarlægt úr *Status* glugganum og ýtt á *Search*. Þá færðu upp öll FPL sem hafa verið gerð og lögð inn í Cronos.

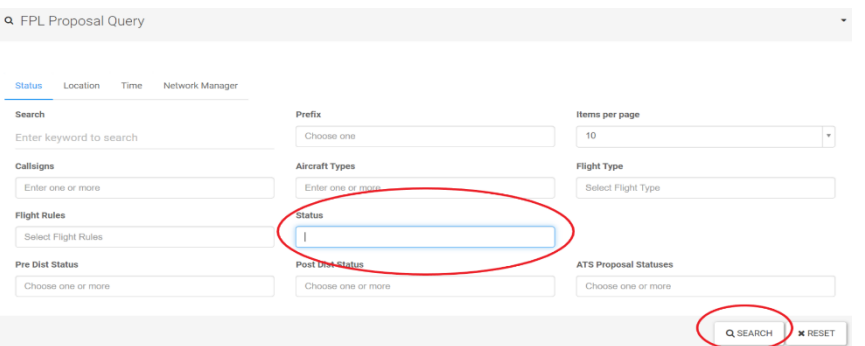

Vinstra megin við hverja flugáætlun (FPL) eru mismunandi valmöguleikar eftir því hvort áætlunin er virk (*Active)* eða ekki. Til þess að sjá valmöguleikanna er músabendillinn færður yfir viðeigandi mynd. Hér kemur nánari útskýring:

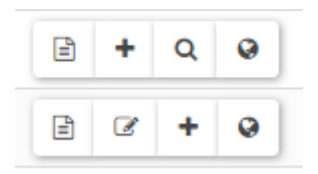

*FPL Propasal Details*: Hér eru upplýsingar um flugáætlun, *ICAO Preview, History* og *Proposal*  冏 *History.*

*Create new FPL Proposal from this*: Með þessum hnapp getur þú nýtt eldri flugáætlun til að búa til nýja. Hér þarf að passa að breyta DOF (inn í *Equipment and capabilities*) og öðrum þáttum undir t.d. *Search and Rescue* eftir því sem við á.

*FPL Proposal Edit***:** Ef flugáætlunin er í bið (*Pending)* í *Proposal Dist Status* er hægt að breyta  $\overline{\mathscr{L}}$ henni og senda inn uppfærslu *(Update)*. Muna þarf að sannreyna (*Validate)* áður en áætlunin er lögð inn *(Submit).*

*View FPL Proposal***:** Þar getur þú skoðað flugáætlun (FPL) sem hefur verið send inn og einnig Q sent *Change, Delay og Cancellation* skeyti fyrir þá flugáætlun (FPL) en þessir valmöguleikar

birtast efst á síðunni. **CHANGE DELAY** CANCELLATION

Ef þú vilt eyða flugáætlun (FPL) velur þú *Cancellation* og við það birtast 2 nýir valmöguleikar til hægri við

hnappinn og þar er valið *Submit CNL* eða *Abort* (hætta við) eftir því sem við á.

Ef seinka þarf flugáætlun (FPL) er valið *Delay* og EOBT reiturinn fundinn (appelsínugult strik undir reitnum) en hægt er að breyta EOBT eftir þörfum (lágmark 15 **EOBT** mín seinkun). Muna svo að velja *Submit DLA* eða *Abort* (hætta 15:00 við) eftir því sem við á.

Ef þú vilt breyta flugáætlun (FPL) velur þú *Change* og við það getur þú breytt öllum þeim reitum sem eiga við (appelsínugult strik undir reitunum). Muna svo að velja *Submit CHG* eða *Abort* (hætta við) eftir því sem við á.

Þegar breytingarskeyti hefur verið sent inn (CHG, DLA, CNL) stendur *Pending* við áætlunina í *FPL Proposal Query*, þangað til að breytingin hefur verið samþykkt og þá breytist *ATS Proposal* í *Approved.*

Athugaðu að þú færð **ekki** sendan tölvupóst frá kerfinu um hvort breytingarskeyti (CHG, DLA, CNL) hafi verið samþykkt/hafnað eins og þegar FPL er samþykkt/hafnað. Þú verður að fylgjast með því inn í *FPL Proposal Query* eins og er líst hér að ofan.

*Show on map:* Þar birtist flugleiðin á korti (ef notast er við gögn sem Cronos skilur, þ.e. hnit,  $\Omega$ þekkta punkta, þekkta vita o.s.frv. Einnig eru fleiri stillingar í boði á kortinu sem ekki verða útskýrðar frekar hér.

## <span id="page-8-0"></span>**Aðstoð (helpdesk)**

Frá og með 23. mars 2023 munu notendur geta nýtt sér sérstakt þjónustuborð (*Helpdesk*) til aðstoðar við fyrstu skrefin við notkun Cronos FPL. Símanúmerið er 424-4242 og er opið allan sólarhringinn. Þjónustuborðið verður eingöngu opið fyrstu mánuðina eftir innleiðingu. Lokun verður auglýst með upplýsingabréfi (*AIC*).

## <span id="page-8-1"></span>**Lokun flugáætlana (FPL)**

Engar breytingar verða á lokun flugáætlana. Mikilvægt er að loka flugáætlun(FPL) á réttum stað. Upplýsingar um símanúmer flugumferðaþjónustudeilda má finna í Flugmálahandbók (AIP) í kafla *GEN 3.3.6 Heimilisföng flugumferðarþjónustudeilda*, sjá töflu hér fyrir neðan:

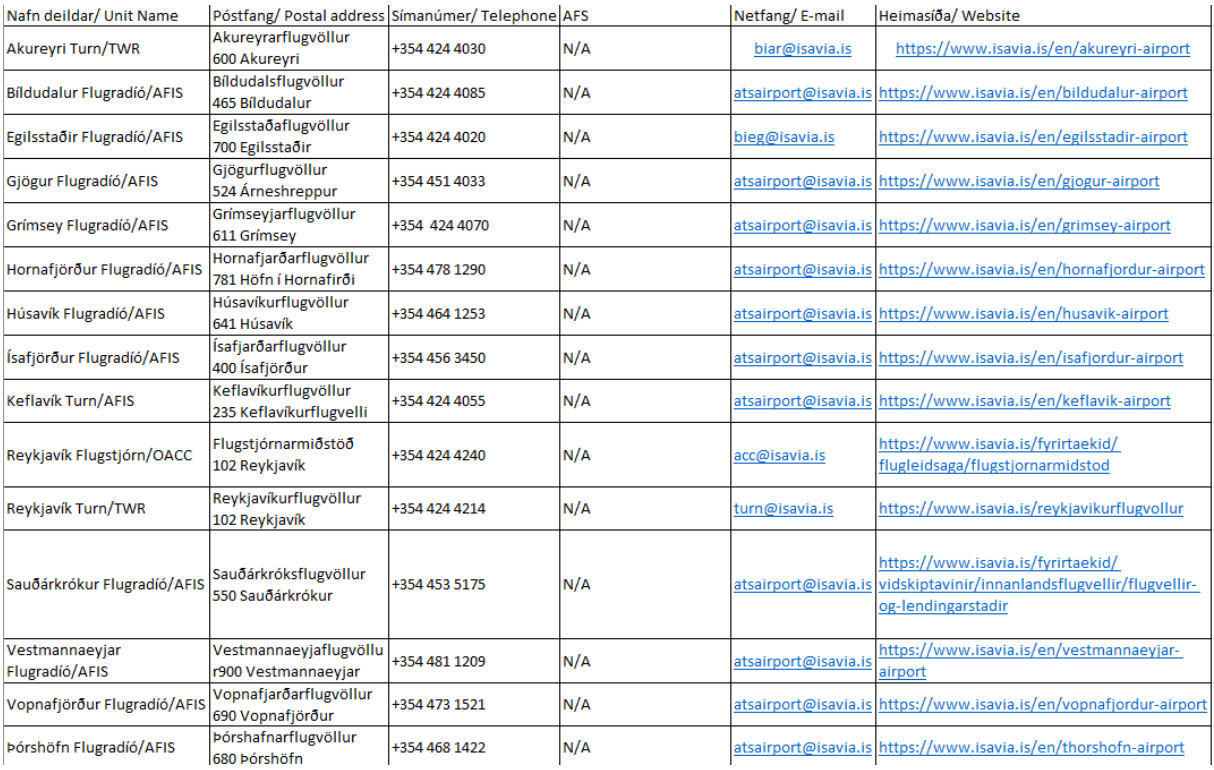

Ef misræmi er á upplýsingum hér á myndinni og í þeim upplýsingum sem birtar eru í Flugmálahandbók (AIP) gildir það sem stendur í gildandi útgáfu Flugmálahandbókar (AIP).